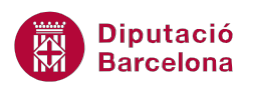

## **UNITAT ART AMB WORD**

## **Activitat Global. Pas a pas**

Amb l'arxiu (wor10N1\_U06\_ActGlobal\_Fitxer.docx) practicar els temes que s'indiquen.

- **1.** Inserir un WordArt que substituirà el títol del document i que mostrarà el mateix contingut: "La Platja".
- **2.** Inserir, després del primer paràgraf, una imatge de la galeria de Ms Word relacionada amb el tema del document. La imatge tindrà les propietats següents:
	- o Ajusta el text: Estret
	- o Estil: Rectangle amb vores suaus
- **3.** Després del tercer paràgraf del text, inserir la següent gràfica.

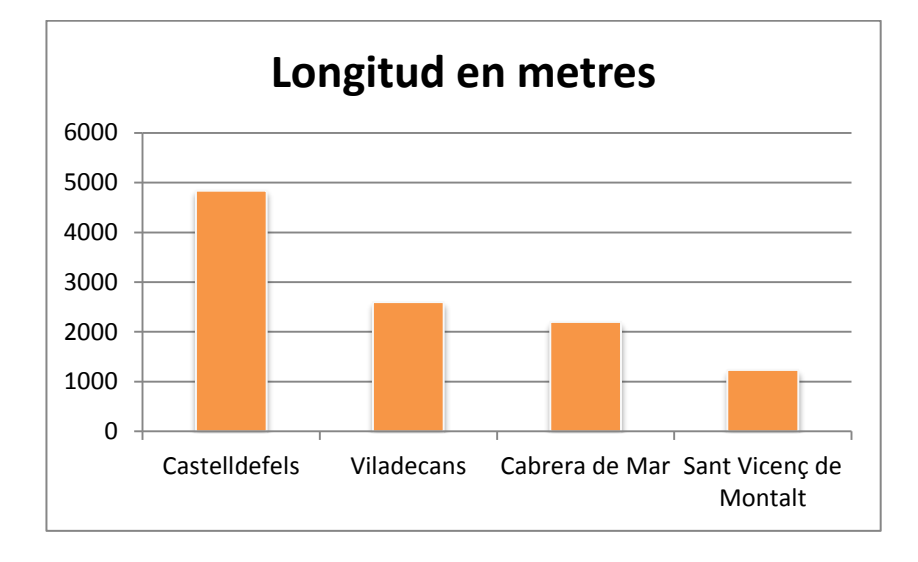

Les dades d'origen són:

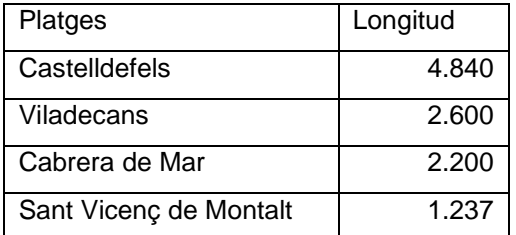

Tenir en compte les següents propietats de format que ha de tenir el gràfic creat:

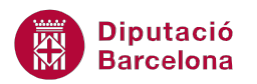

- o El títol del gràfic és "Longitud en metres"
- o No s'hauria de mostrar la llegenda
- o Canviar el color de les sèries a una tonalitat Taronja
- **4.** Al final del text, inserir un diagrama com el que es mostra a continuació i aplicar-li una combinació de colors del tipus "Èmfasi 6":

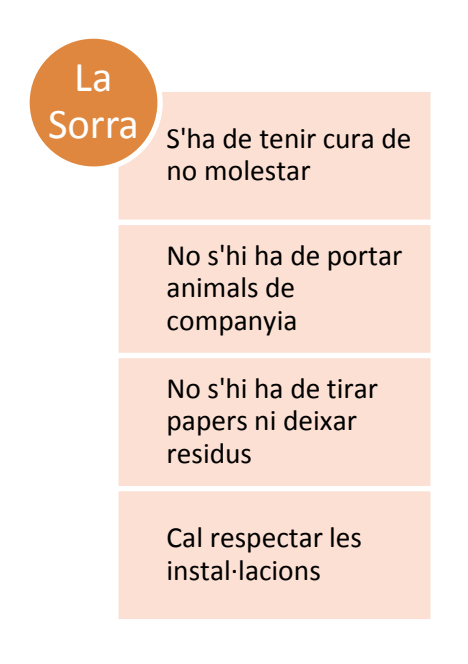

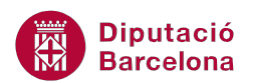

## **PAS A PAS**

- **1.** Obrir el document wor10N1\_U06\_ActGlobal\_Fitxer.docx.
- **2.** Seleccionar el títol del document.
- **3.** Fer clic a la icona *WordArt* ubicada a la pestanya *Inserció*.
- **4.** Dels models que es visualitzen triar-ne un qualsevol.

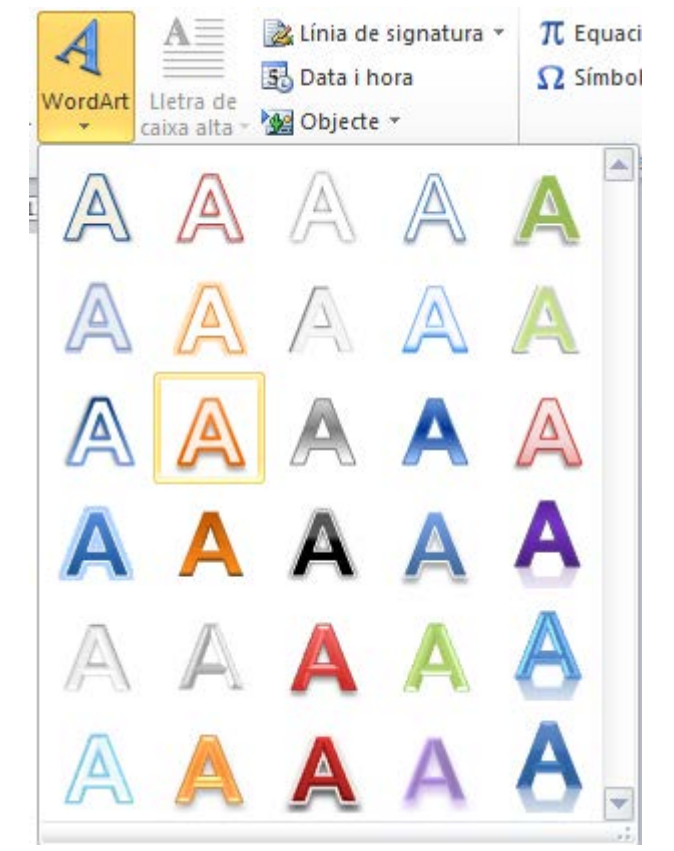

- **5.** Fer clic a D'acord.
- **6.** Observar que, automàticament, el text ha adquirit les característiques del model *WordArt* triat.
- **7.** En cas de ser necessari, crear un salt de línia després del títol del document per tal de separarlo del contingut del document.
- **8.** Ubicar el cursor després del primer paràgraf, just darrera de la paraula "associades" i prémer la tecla Intro.
- **9.** Seleccionar, de la banda de pestanyes *Inserció*, la icona *Galeria d'imatges*.

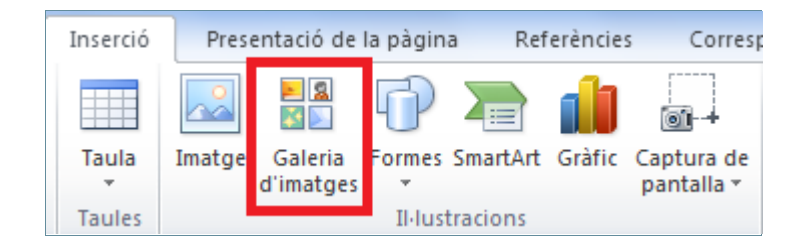

**10.** En el panell lateral dret de *Galeria d'imatges* i en l'apartat de *Cerca*, escriure-hi "platja" seguint la temàtica del document.

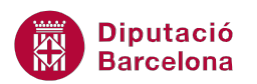

- **11.** Fer clic a *Vés*.
- **12.** Fer un clic sobre la imatge desitjada i observar com la imatge es col·loca en el document al lloc on teníem el cursor.

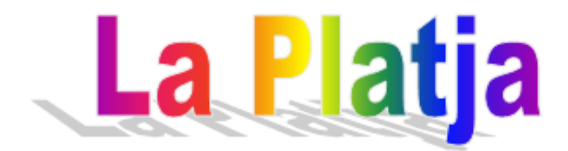

La moda del bany al mar va ser importada d'Anglaterra i França a mitjans del segle XIX, on era molt popular entre les classes aristòcrates, ja que els metges de l'època recuperant la tradició de les antigues civilitzacions egípcia, grega i romana hi atribuïen múltiples virtuts terapèutiques associades.

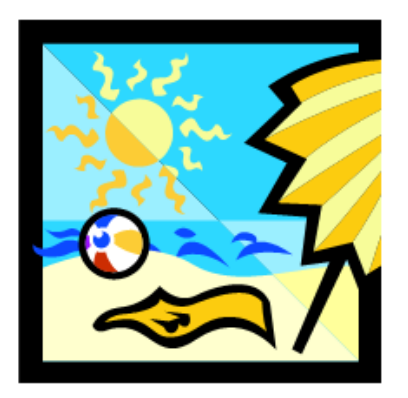

- **13.** Tenint la imatge seleccionada, fer clic a la icona *Ajusta el text* de la pestanya *Eines d' imatge / Format*.
- **14.** Activar l'opció *Estret*.

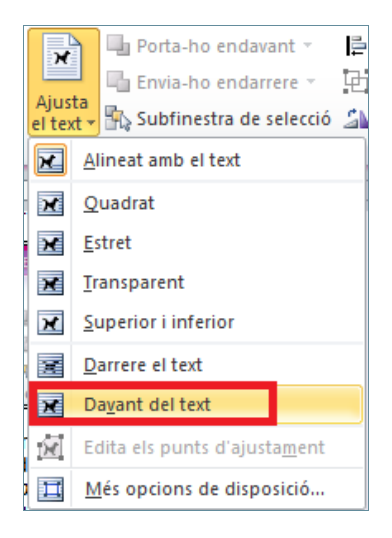

**15.** De la pestanya *Eines d' imatge / Format* en la barra d'eines *Estils d' imatge* seleccionar l'estil *Rectangle amb vores suaus*.

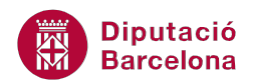

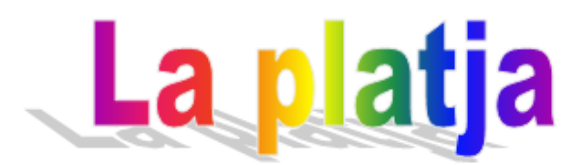

La moda del bany al mar va ser importada d'Anglaterra i França a mitjans del segle XIX, on era molt popular entre les classes aristòcrates, ja que els metges de l'època recuperant la tradició de les antigues civilitzacions egípcia, grega i romana hi atribuïen múltiples virtuts terapèutiques associades.

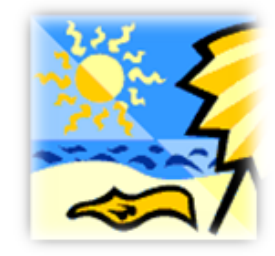

No va ser però fins a finals de la primera Guerra Mundial que aquesta pràctica es vageneralitzar i no tan sols en atenció a les seves virtuts curatives, sinó també com a font de relaxació i descans.

La platja ens ofereix tres elements diferenciats, el sol, l'aigua i la sorra, dels quals és important conèixer-ne les virtuts, però també com fer-ne un bon ús per evitar riscos per a la nostra salut.

- **16.** Ubicar el cursor al final del tercer paràgraf, darrera del text "la nostra salut" i prémer la tecla Intro.
- **17.** Fer clic a la icona *Gràfic* de la barra d'eines *Il·lustracions*, dins la banda de pestanyes *Inserció*.

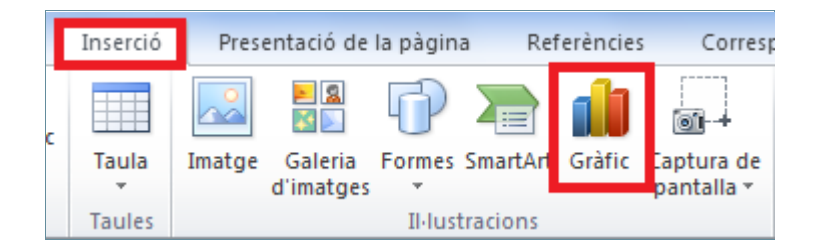

- **18.** Dels models de gràfic que es visualitzen, triar el gràfic tipus *Columna*.
- **19.** Fer clic a *D'acord*.

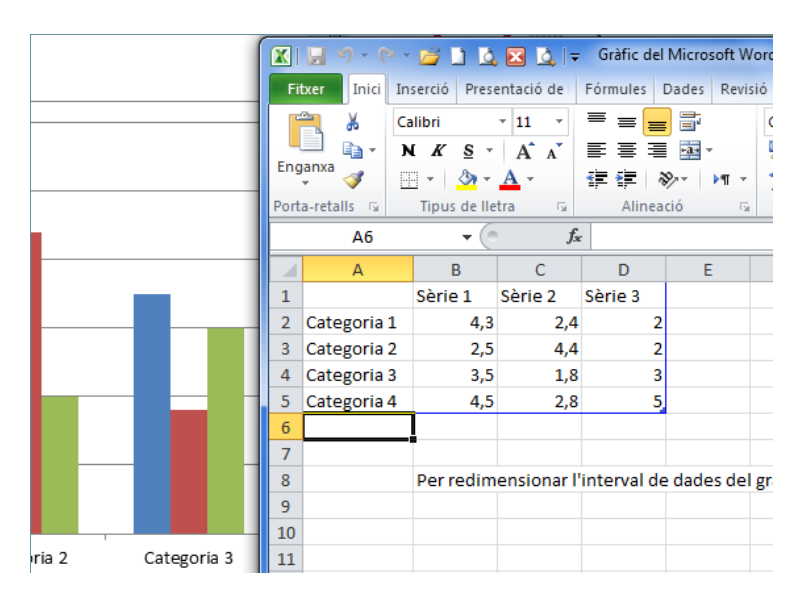

**20.** L'entorn de treball es divideix en dues parts: una conté el gràfic predeterminat i l'altre conté les dades de mostra que hem de modificar per poder adaptar el gràfic a les dades que es demanen.

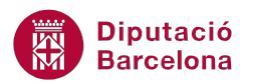

- **21.** Fer clic a la cel·la A1 i escriure "Platges".
- **22.** Fer clic a la cel·la B1 i escriure-hi "Longitud".
- **23.** Fer clic a la cel·la A2 i escriure-hi "Castelldefels".
- **24.** Fer clic a la cel·la B2 i escriure-hi "4840".
- **25.** Fer clic a la cel·la A3 i escriure-hi "Viladecans".
- **26.** Fer clic a la cel·la B3 i escriure-hi "2600".
- **27.** Fer clic a la cel·la A4 i escriure-hi "Cabrera de Mar".
- **28.** Fer clic a la cel·la B4 i escriure-hi "2200".
- **29.** Fer clic a la cel·la A5 i escriure-hi "Sant Vicenç de Montalt".
- **30.** Prémer la tecla Intro.
- **31.** Modificar el rang a representar en el gràfic movent la delimitació de representació. Per ferho, ubicar el cursor del ratolí en l'escaire inferior dret de la cel·la i quan aquest adopti forma de doble fletxa, fer-hi clic i arrossegar cap a l'esquerra.

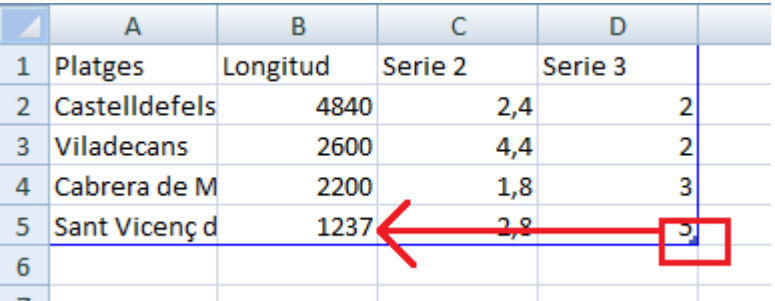

- **32.** Tancar el full de càlcul de Ms Excel per tal de tornar completament al document de Ms Word.
- **33.** Amb el gràfic seleccionat, fer clic a la pestanya *Presentació* d'*Eines dels gràfics*.
- **34.** A la barra d'eines *Etiquetes*, fer clic a *Títol del gràfic* i seleccionar *Per sobre del gràfic*.
- **35.** Fer un clic a la zona del títol i escriure-hi el text "Longitud en metres".
- **36.** Fer clic amb el ratolí a sobre de l'àrea de gràfic per tal de sortir de l'edició de títol del gràfic.
- **37.** Fer clic a la icona *Llegenda* de la barra d'eines *Etiquetes*, dins la banda de pestanyes *Eines dels gràfics / Presentació*.
- **38.** Seleccionar l'opció *Cap*.

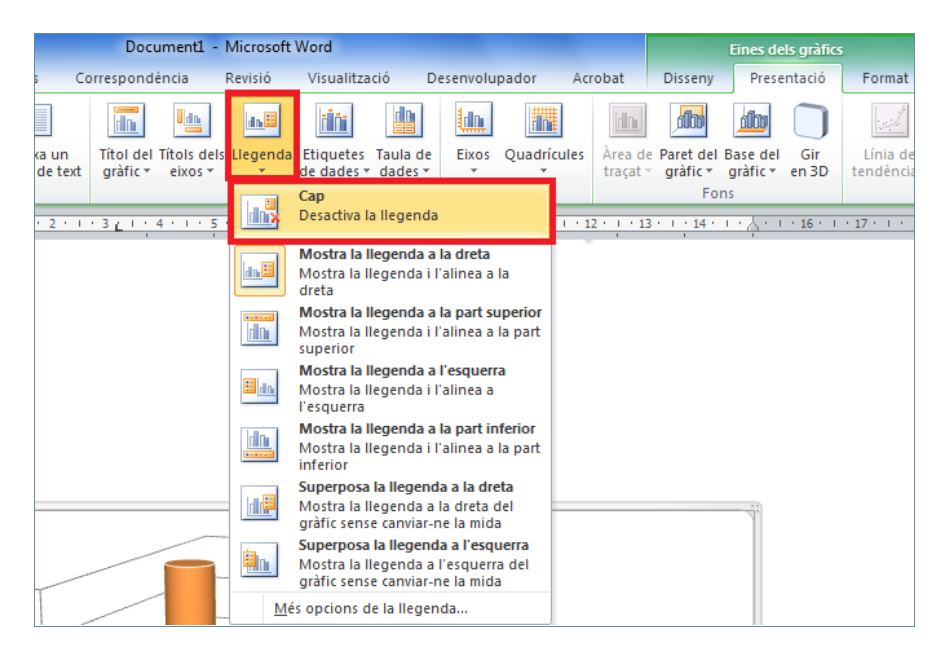

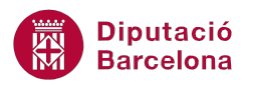

- **39.** Fer un clic sobre una sèrie del gràfic (una columna) i observar com totes elles queden seleccionades.
- **40.** Fer clic sobre la icona *Emplenament de forma* de la barra d'eines *Estils de forma* de la pestanya *Format* i triar un color dels que es mostren a la paleta de colors, per exemple una tonalitat taronja.

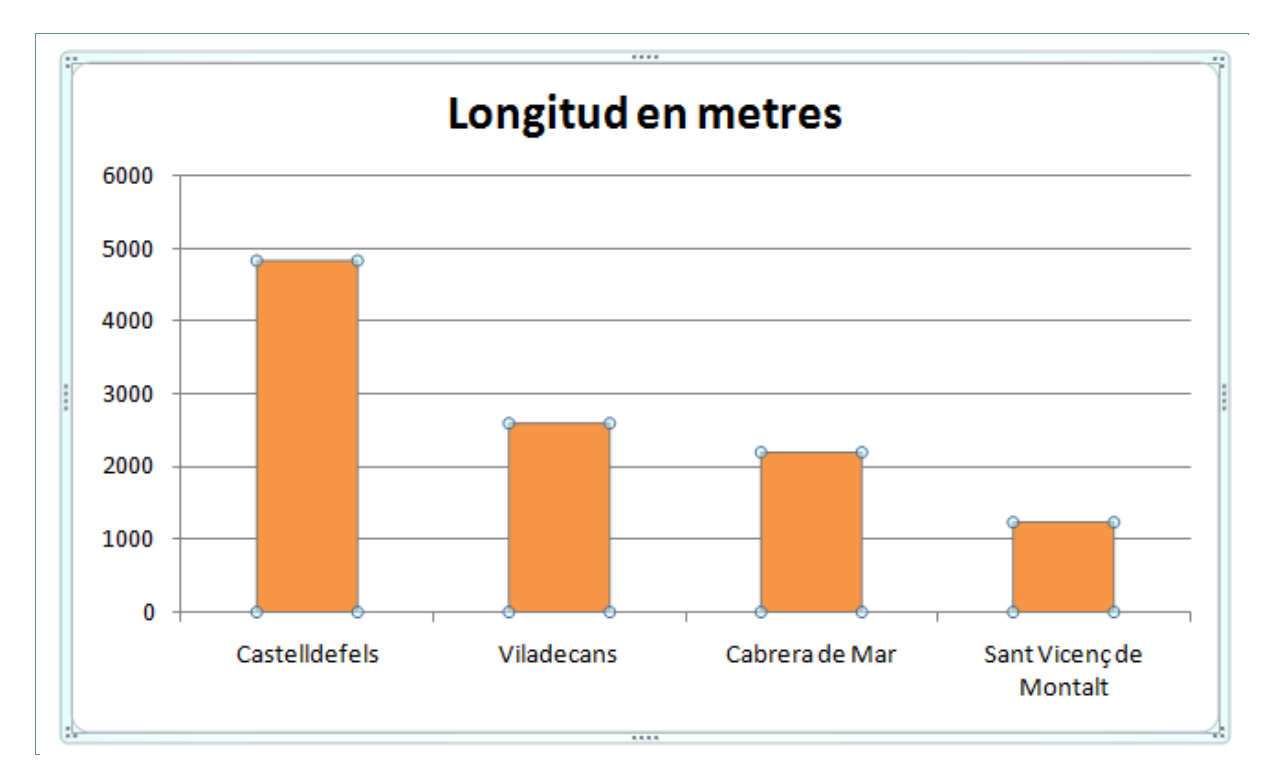

- **41.** Prémer la combinació de tecles *Control + Fi* per tal d'ubicar-se al final del document.
- **42.** Fer clic a la icona *SmartArt* de la barra d'eines *Il·lustracions*, dins la banda de pestanyes *Inserció*.
- **43.** De l'apartat de l'esquerra, triar *Llista*.
- **44.** Dels models que presenta a la dreta, fer clic a *Llista apilada*.
- **45.** Fer clic a D'acord.
- **46.** Escriure a través de la vista esquema de la banda esquerra del diagrama el text que es proposa tenint en compte els dos nivells de text.

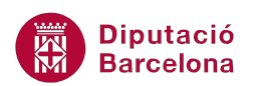

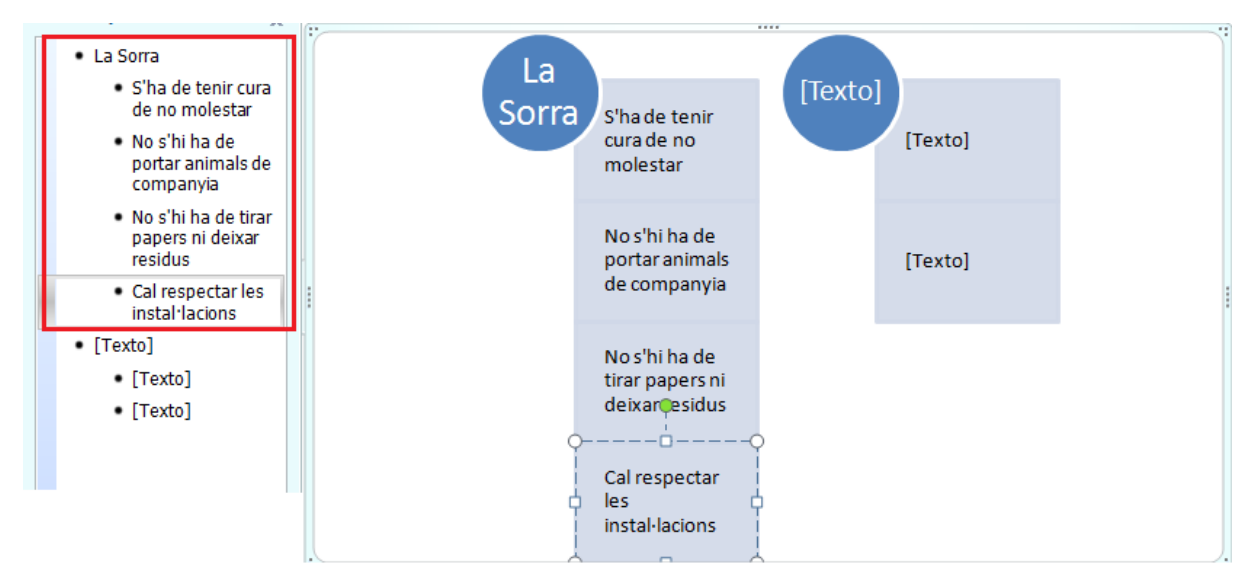

- **47.** Eliminar el segon grup de llista que es visualitza a la vista esquema.
- **48.** Per sortir de l'edició de diagrama fer clic en qualsevol lloc de la pàgina fora del diagrama.

Font: Web de la Diputació de Barcelona

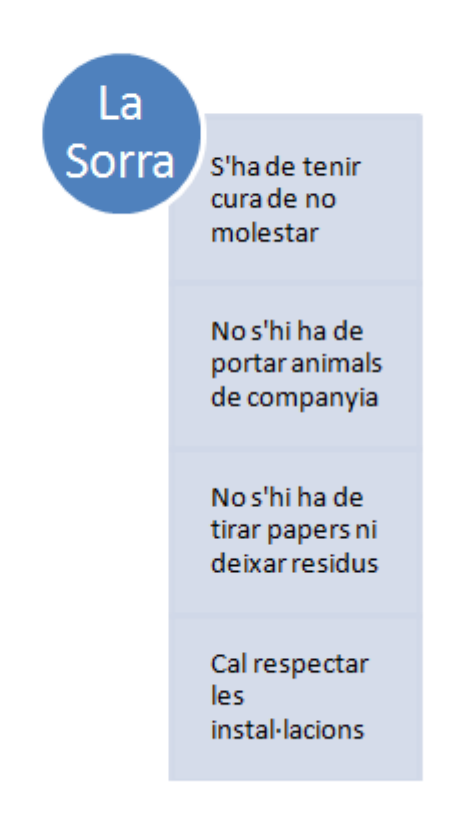

- **49.** Per canviar el color del diagrama i assignar-li una tonalitat corresponent i amb concordança amb el gràfic creat anteriorment, tornar-lo a seleccionar fent-hi un a sobre.
- **50.** Fer clic a la icona *Canvia els colors* de la pestanya *Eines de l'SmartArt / Disseny*.

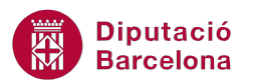

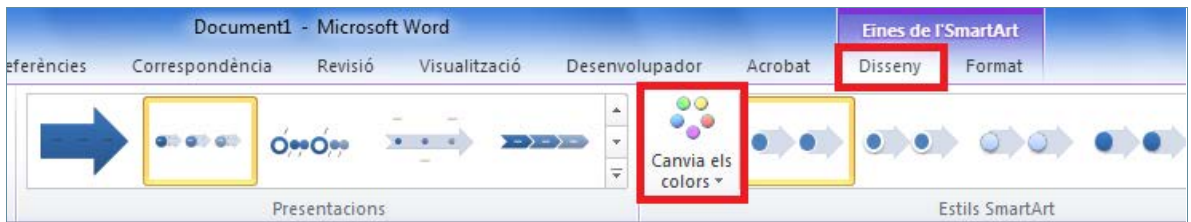

- **51.** De tots els models que es mostren, seleccionar el segon de l'apartat *Èmfasi 6*.
- **52.** Per sortir de l'edició de diagrama fer clic en qualsevol lloc de la pàgina fora del diagrama.

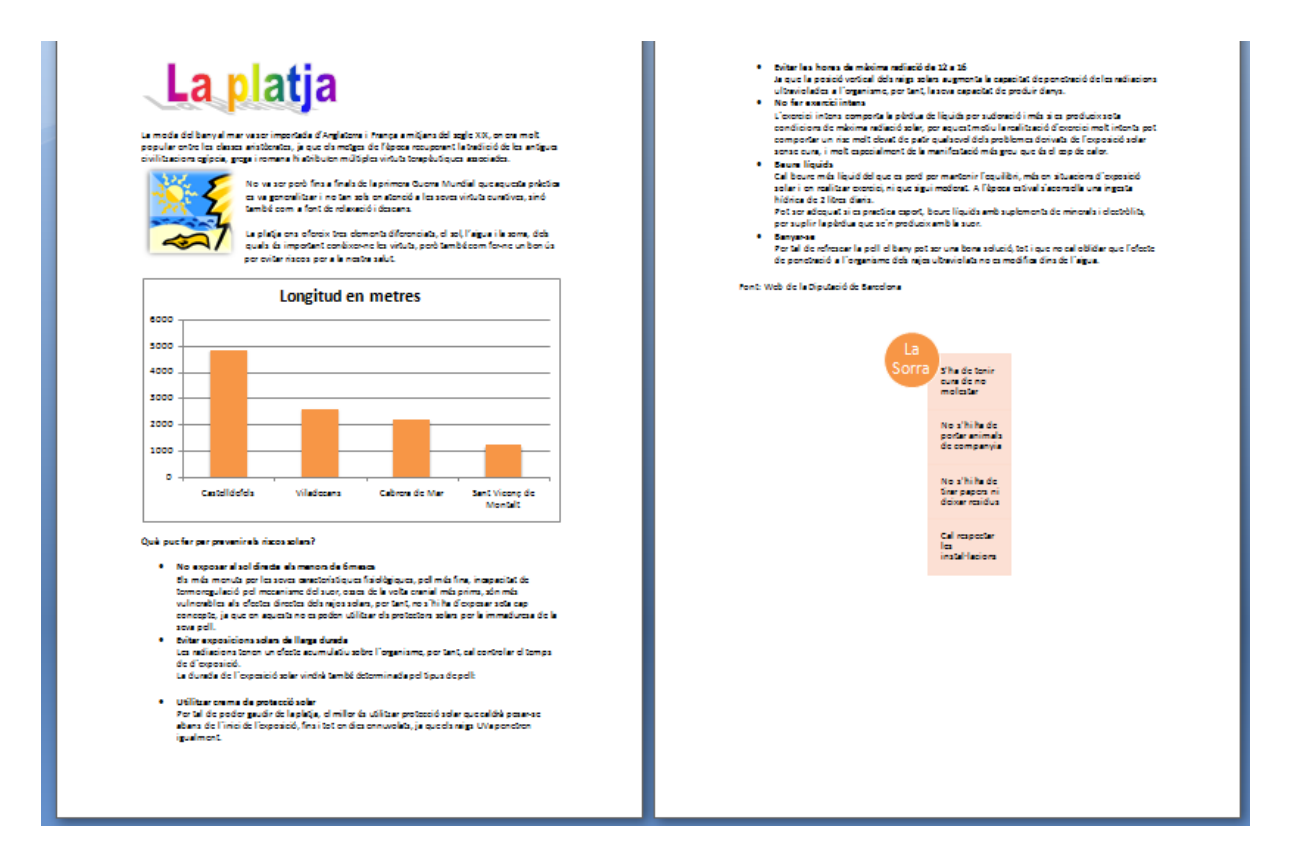